## Logan Virtual Care:

## Patient View - Joining from a Mobile Device

- 1 Please join from your native browser (Safari for Apple/iOS or Chrome for Android).
  - Receive text from Logan Health, click the link.

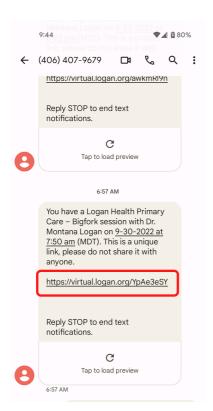

You are in the **pre-session** room. Verify your camera and microphone are working and click "join session".

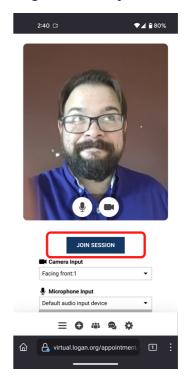

4 You are now in the session.

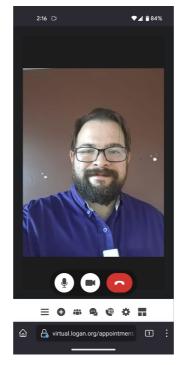

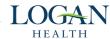

## Logan Virtual Care: Patient View - Joining from a Computer

- 1 Please join from Edge, Safari, Chrome, or Firefox
  - <sup>2</sup> Click link emailed from Logan Virtual Care.

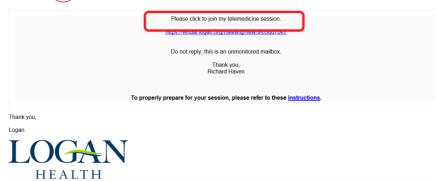

3 Enter pre-session room, verify camera and microphone, and click "join session".

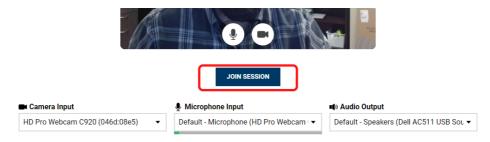

4 You are now in the session.

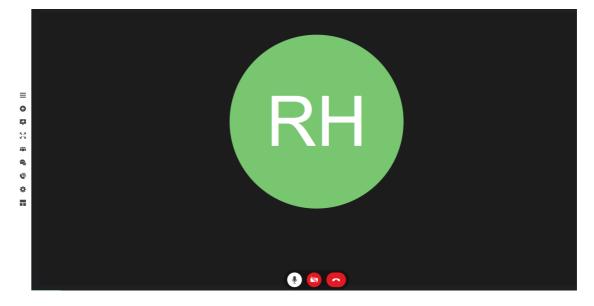

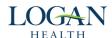